July 1, 2010

# ASU Reservations Quick Guide

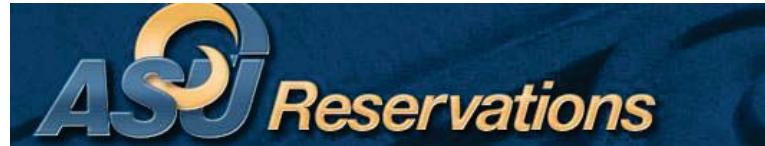

Log into RamPort: **If you have an approved account, skip down to the next section (How to Log in).**

- Go to ramport.angelo.edu and log in using your ASU username and password
- Click on the Work Life Tab
- Scroll down to the Special Events channel, located at the very bottom of the middle section.
- Click on link titled ASU Reservations, located in the last sentence of the second paragraph
- ASU Reservations online site will open in a new window
- Create an account (Your name, email address and phone number are pre-populated).
	- o Fill in your fax number, answer the question, and fill in all departments or organizations that you would request space on behalf of.
		- Click Save (You will see a message at the top that your data was saved successfully, and your account is currently pending.
- $\bullet$ You may log out at this time.

-

- o Go to My Account and click Log Out.
- After your account has been approved, you should be automatically signed in the next time you access the site.

### How to Log in:

- Go to ramport.angelo.edu and log in using your ASU username and password
- Click on the Work Life Tab
- Scroll down to the Special Events channel, located at the very bottom of the middle section.
- Click on link titled ASU Reservations, located in the last sentence of the second paragraph
- ASU Reservations online site will open in a new window

You will navigate the ASU Reservations System with the ASU Reservations Toolbar located directly under the above header as follows:

### **Browse**

- Browse Events Renders a calendar of events for auxiliary space only
	- $\circ$  Change view of calendar by daily, weekly, and monthly list or by weekly or monthly calendar view.
	- o Use the Filter Button to narrow scope of search
- Browse Facilities List of rooms with set-up types available and capacity information
	- o Can group by Setup Type or by room.
	- o Can use the filter button to narrow scope of search
	- Browse for Space Shows when rooms are booked
		- $\circ$  Use the Filter Button to narrow scope of search (i.e. to search specific buildings/rooms)

#### **Reservations**

 $\circ$  Academic Room Request – to request use of academic space (for meetings, SI sessions, testing, etc.)

July 1, 2010

- Facilities Request use of auxiliary space for meetings, catered events, banquets, receptions, and special events.
- UC Display Case Request to request use of University Center Display Cases
- View My Requests access a history of current and past events; make changes, add services, and cancel event.

## **My Account**

Log Out

Edit My Account – update contact information and department information

**Links** – Access additional information, resources, documents, and tools helpful to your reservation

- Special Events Home Page
- Scheduling Staff Contact Information
- Policies and Guidelines
- Special Events Brochure
- VIP Guest House Brochure
- **•** Facilities Fee Waiver
- Chartwells Food Service
- Alcohol Request Form
- Solicitation Form
- URMIA Bene-Marc Liability Insurance Instructions  $\bullet$
- URMIA Bene-Marc website

## Shortcuts and Helpful Hints:

-If you know your preferred room:

- Browse for Space for find availability
- Use filter button on right to enter search details
- Click apply, or
- Go straight to Request Form

-If you do not know your preferred room:

- Use Browse Facilities feature to search available options, either by capacity or setup type
- Defaults list by building in alpha order
	- o Use filter to enter search criteria to narrow scope of search
	- $\circ$  Once you find a room that fits your needs, visit Browse for Space to find availability or go straight to Request Form.

-You may also visit reservations.angelo.edu to go straight to the ASU Reservation home page:

- Use your ASU user name and password to access the ASU Reservations site  $\bullet$
- 1. Go to reservations and Select Form
	- Academic Room Request or Facilities Request for auxiliary space
- 2. Enter Search Details and Click Find Space
- 3. Chose Room from available list
	- Show Results as List or Grid
- 4. Click on Continue (or the Details Tab at the top) and enter Event Details and Customer Details

July 1, 2010

- 5. Submit Reservation
- 6. Visit View My Requests under Reservations to check on status, add services orders, or to make changes at any time.
- 7. Log out